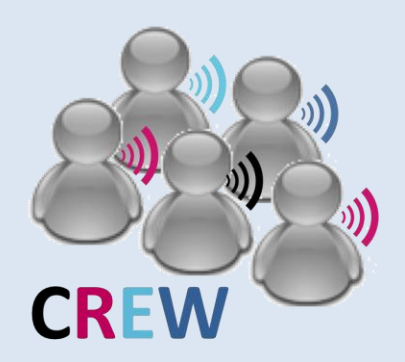

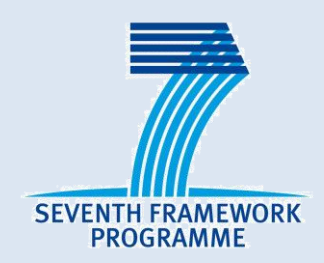

## **IP CREW**

## **Cognitive Radio Experimentation World**

#### **Usage of cognitive components in w-iLab.t**

Wei Liu 15th Janurary 2014

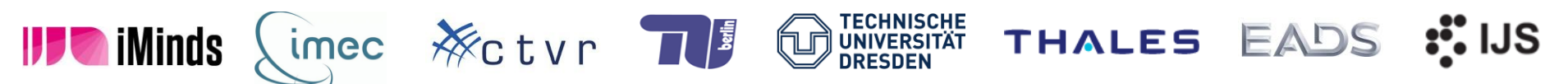

The research leading to these results has received funding from the European Union's Seventh Framework Programme (FP7/2007-2013) under grant agreement n°258301 (CREW project).

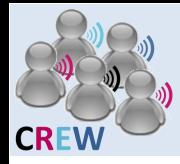

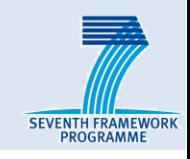

# ■ Cognitive components in w-iLab.t

## ■**Deployment**

## ■**Usage**

- General guideline
- Customized sensing solution
	- USRP sensing engine
	- imec sensing engine
	- WARP sensing engine
- Thalis API

## ■**Hands on**

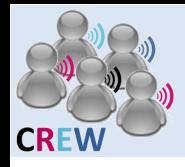

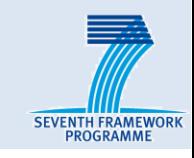

#### ■**USRP**

- $\bullet$  USRP N210 + XCVR 2450
- Xilinx® Spartan® 3A-DSP 3400 FPGA
- Gigabit Ethernet connection to host

#### ■**WARP**

- Wireless open-Access Research Platform
- Xilinx® Virtex ® 4 FPGA
- Power PC processor
- Ethernet connection to host

## ■**imec** sensing engine

- Dedicated sensing engine
- NOT a complete SDR solution
- Scaldio / WARP frontend
- Powered and configured via USB <sup>2</sup>

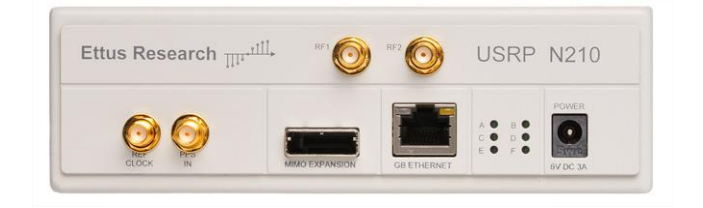

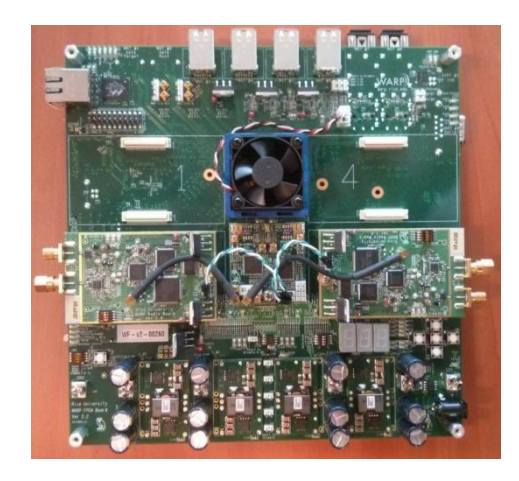

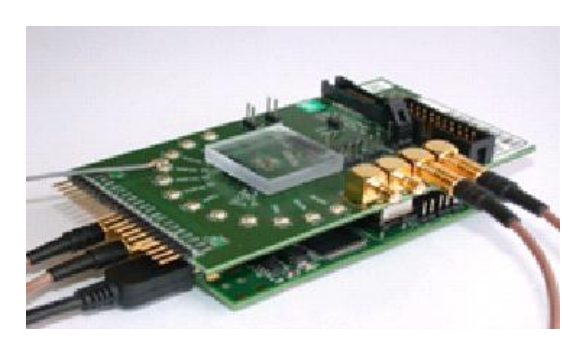

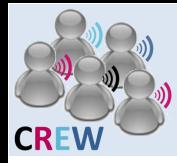

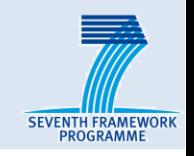

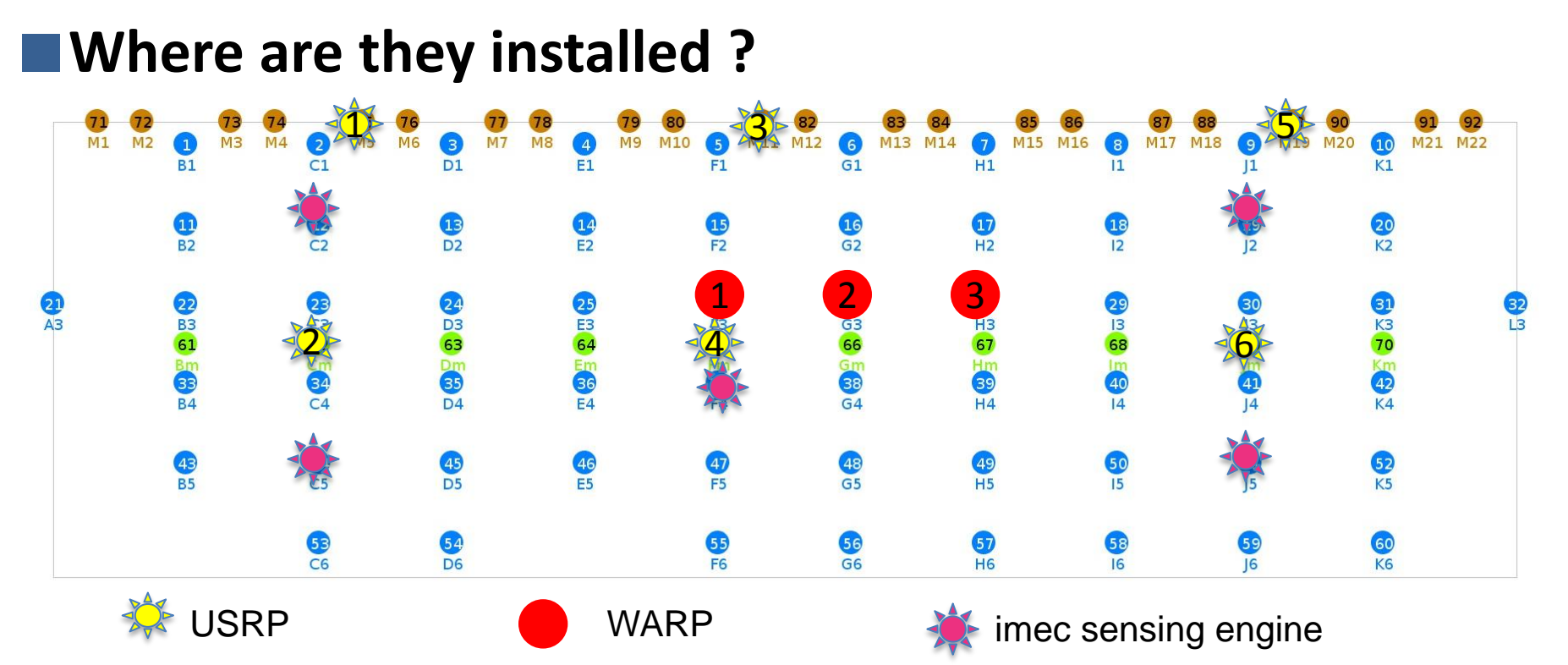

- 6 USRP have different IP addresses 192.168.X0.2 (X=1,2,3,4,5,6)
	- location: 75, 62, 81, 65, 89, 69
- WARP's IP address depends on the bitstream
	- Location: 26, 27, 28
- Imec sensing engine
	- Location: 12, 19, 37, 44, 51

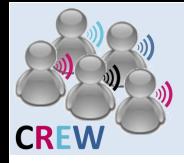

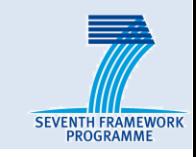

#### ■**How are they connected**

- USRP
	- Topology defined in Emulab experiment
	- Power control on the wilab2 status page

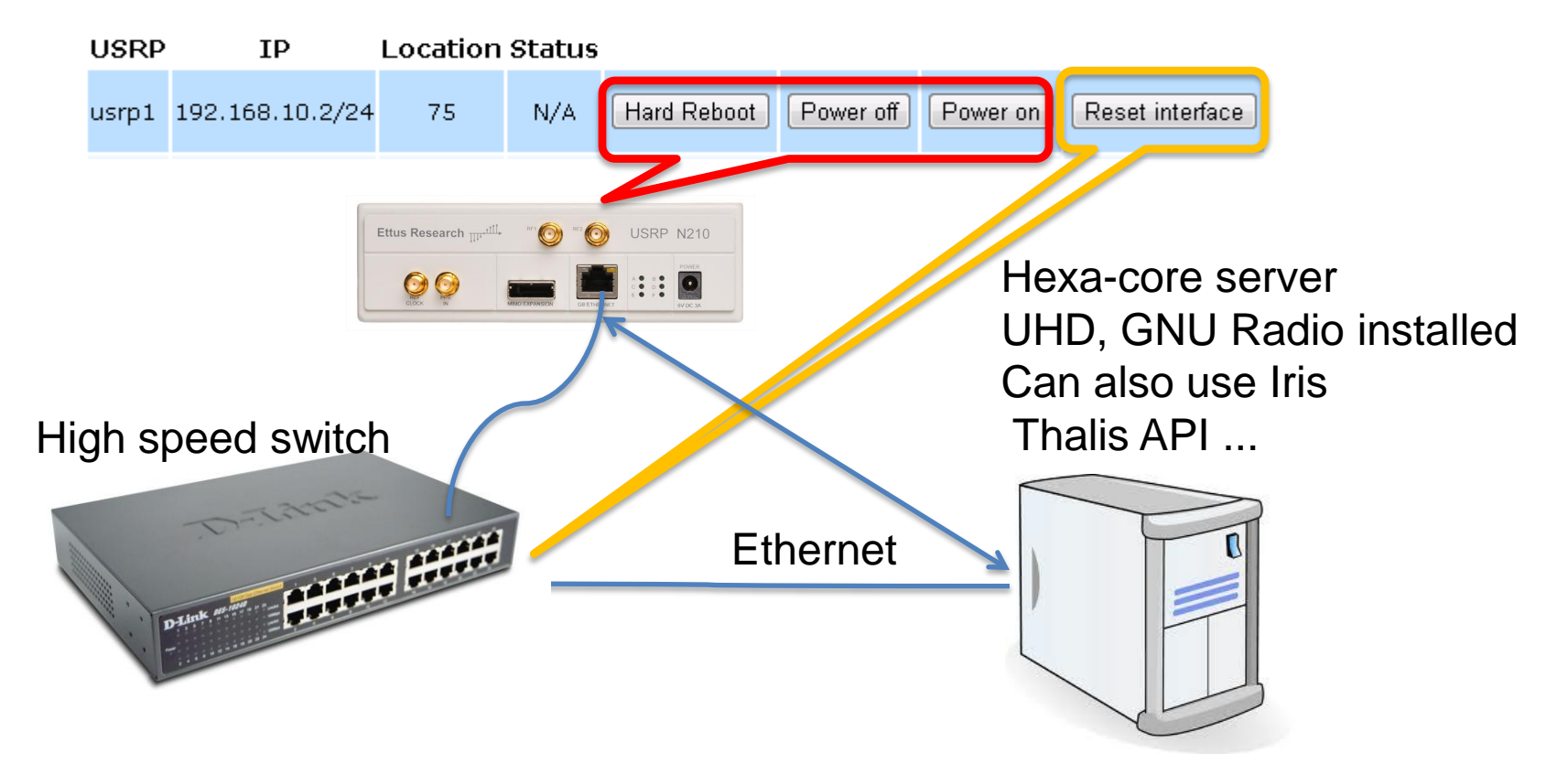

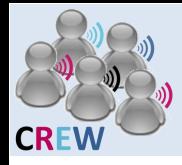

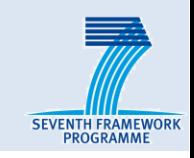

#### ■**How are they connected**

- WARP
	- Topology defined by Emulab experiment
	- Power cycle can be controlled on the status page

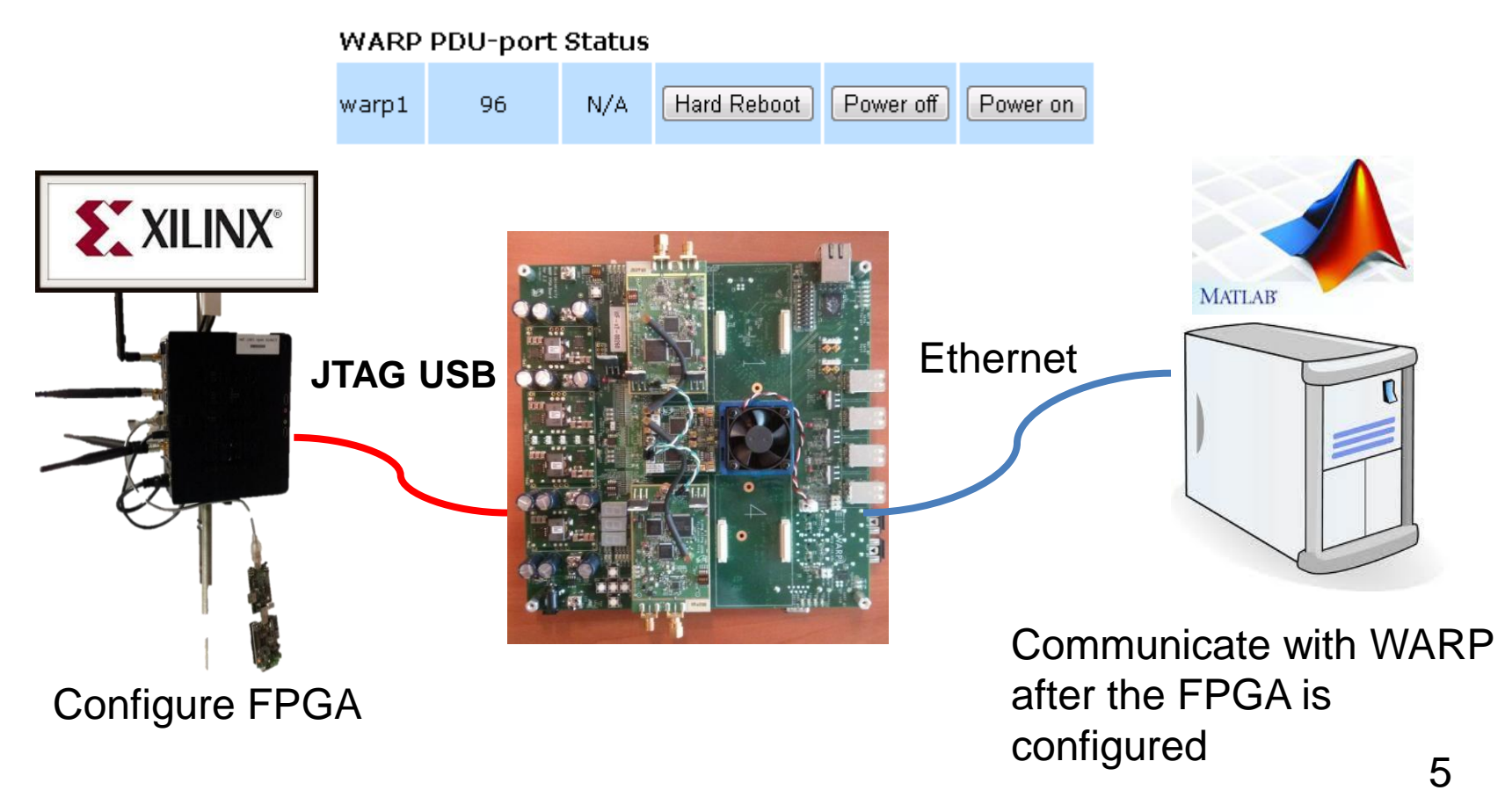

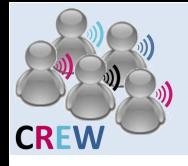

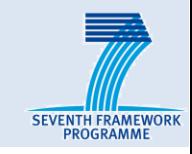

#### ■**How are they connected**

- imec sensing engine
	- Attached to dedicated Zotac nodes via USB
	- Include zotac nodes in the ".ns" emulab file
	- Powered and configured over USB

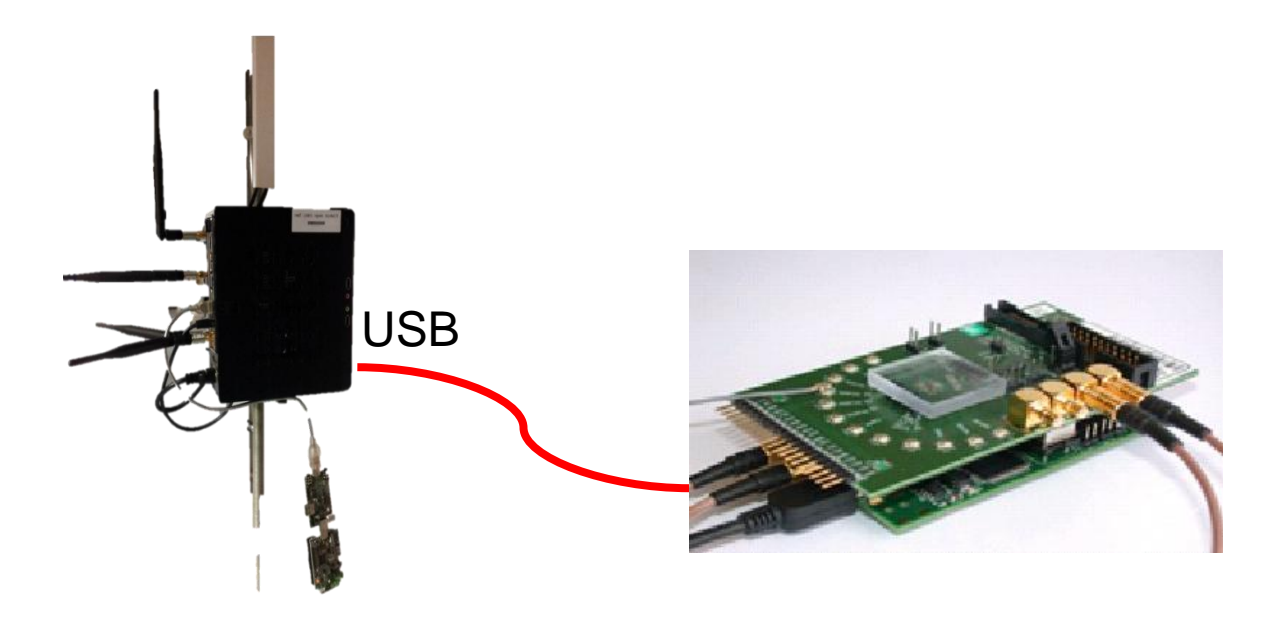

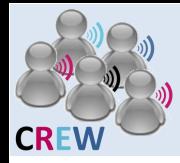

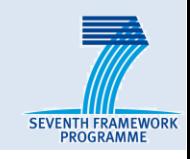

## ■ Cognitive components in w-iLab.t ■**Deployment**

#### ■**Usage**

- General guideline
- Customized sensing solution
	- USRP sensing engine
	- imec sensing engine
	- WARP sensing engine
- Thalis API

#### ■**Hands on**

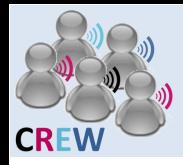

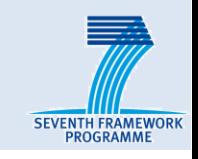

- Create or use existing experiment on Emulab
- Get reservation
	- The experiment will be swapped in when your reservation starts
- Configure FPGA
	- Log on to Zotac node where the imec sensing engine or WARP is attached, and configure FPGA
	- Not needed for USRP, as it boots from the flash
- Configure network
	- For USRP and WARP, log on to the server and make sure the device is in the same subnet of the host interface.
	- Not needed for imec sensing engine, as it only uses USB port
- $\bullet$  Reset the switch and the device
	- Reset USRP or the switch interface or both if you can not ping USRP, only needed for USRP

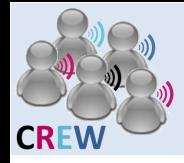

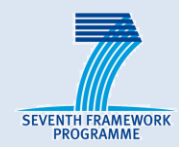

- Create or use existing experiment on Emulab
	- <http://wilab2.ilabt.iminds.be/>
	- Log in
		- □ User: crew
		- □ Password: training@wilab2
- Example ns script : 1 USRP and 1 SERVER 5P

```
# Generated by NetlabClient
set ns [new Simulator]
source tb compat.tcl
##define serv1 and usrp1 and link0
set serv1 [$ns node]
$serv1 add-desire SERVER5P 1.0
tb-fix-node $serv1 server1
set ul [$ns node]
tb-fix-node $u1 usrp1
$u1 add-desire USRP 1.0
set link1 [$ns duplex-link $serv1 $u1 1000000.0kb 0.0ms DropTail]
tb-set-ip-link $serv1 $link1 192.168.10.1
tb-set-ip-link $u1 $link1 192.168.10.2
                                                                             9
tb-set-netmask $link1 "255.255.255.0"
```
## Do not click on:

**Experiment Options** 

View Activity Logfile Swap Experiment In **Terminate Experiment** Modify Experiment **Modify Settings** Show History

**Duplicate Experiment** 

#### **Experiment (cogni)**

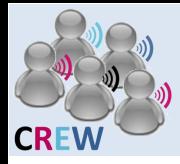

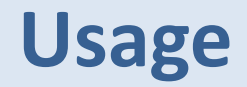

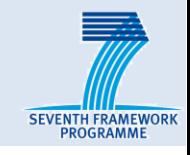

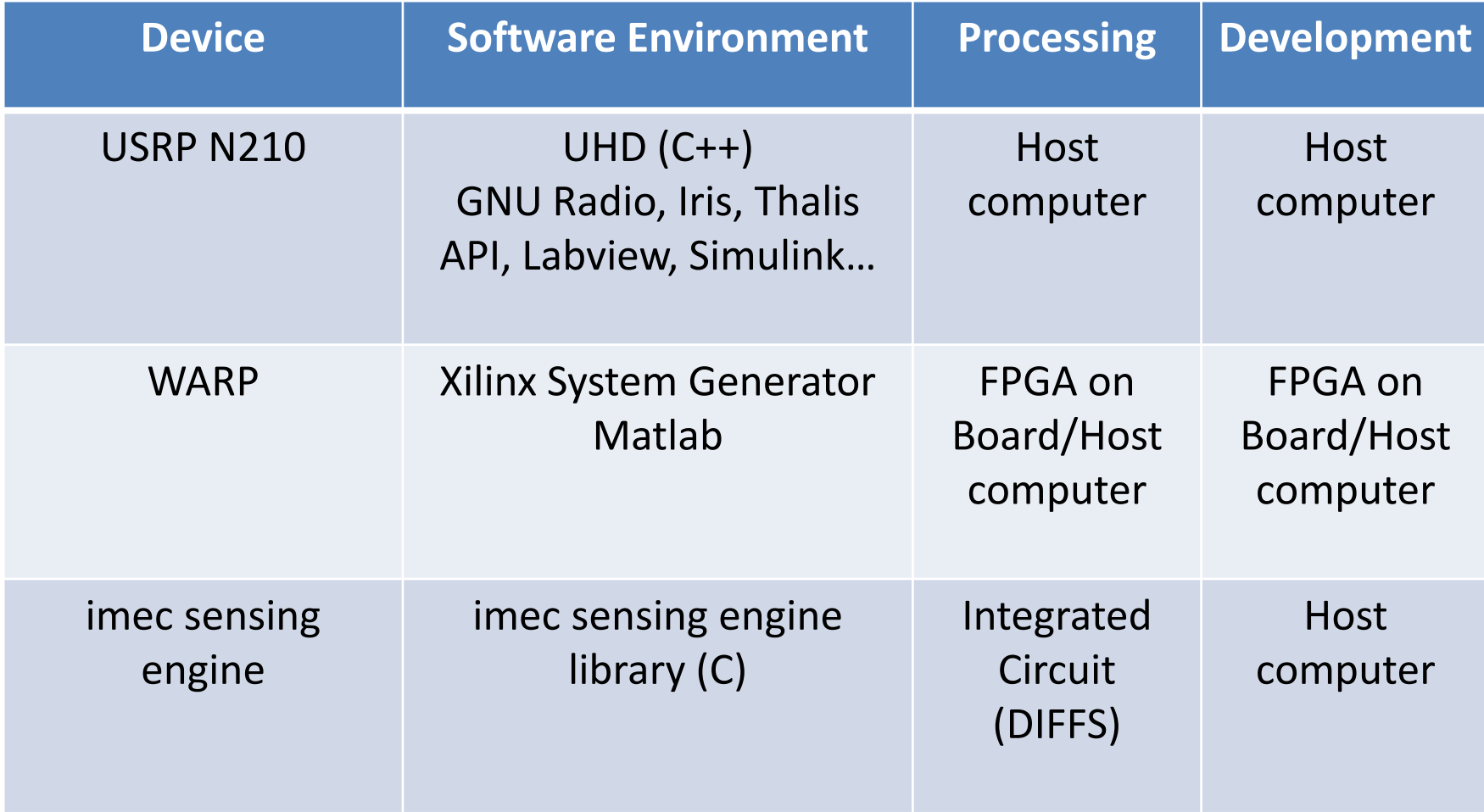

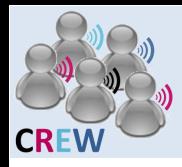

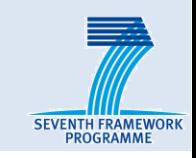

- Demo: using Gnuradio on w-iLab.t
- Transmit a signal with one USRP and detect the signal on another USRP.

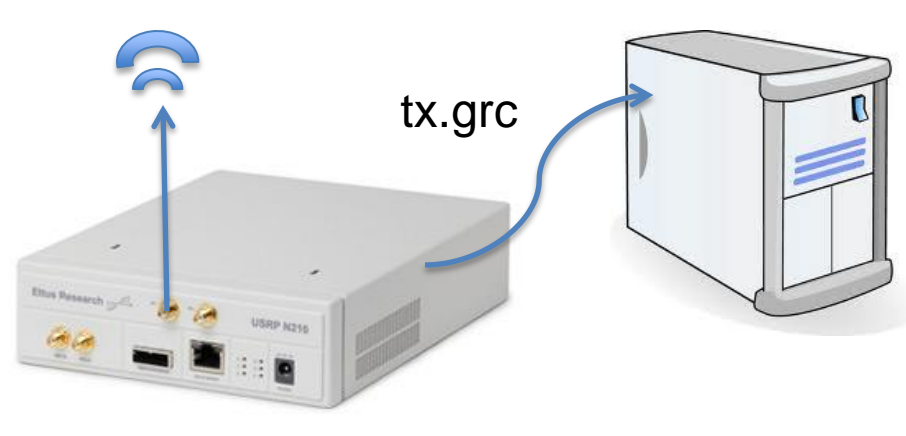

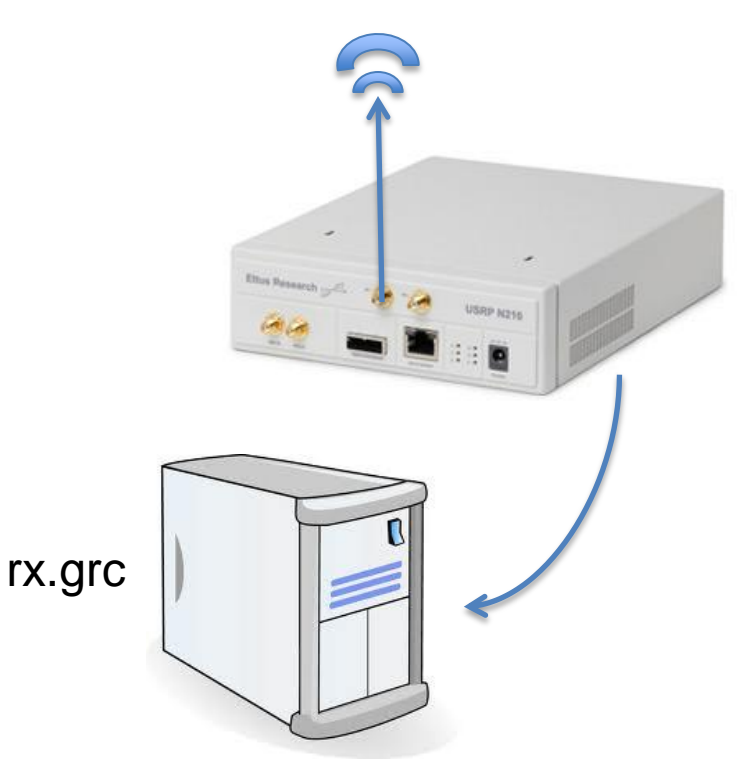

- Log in to the USRPX server:
	- *ssh –X crew[@10.11.17.X](mailto:usrpuser@10.11.17.X)*
- Start GNURadio Companion:
	- *gnuradio-companion*
- Run the flow graph as if it is running on your own PC

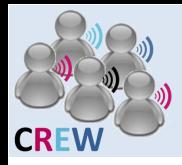

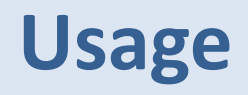

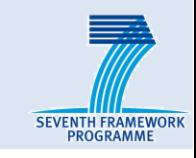

- Where to find the documents
	- All documents are located on ops.wilab2.ilabt.iminds.be
	- /proj/cognitiveradio/sensing
	- 3 sub folders: imecse, usrpse, warpse
	- Starting point: README and manual in each folder
- On linux:
	- Open a file browser
	- Click on "File"
	- Select "Connect to Server"
	- Server:
		- ops.wilab2.ilabt.iminds.be
	- Folder
		- /proj/cognitiveradio/sensing
	- User
		- □ crew
		- $\Box$  training@wilab2

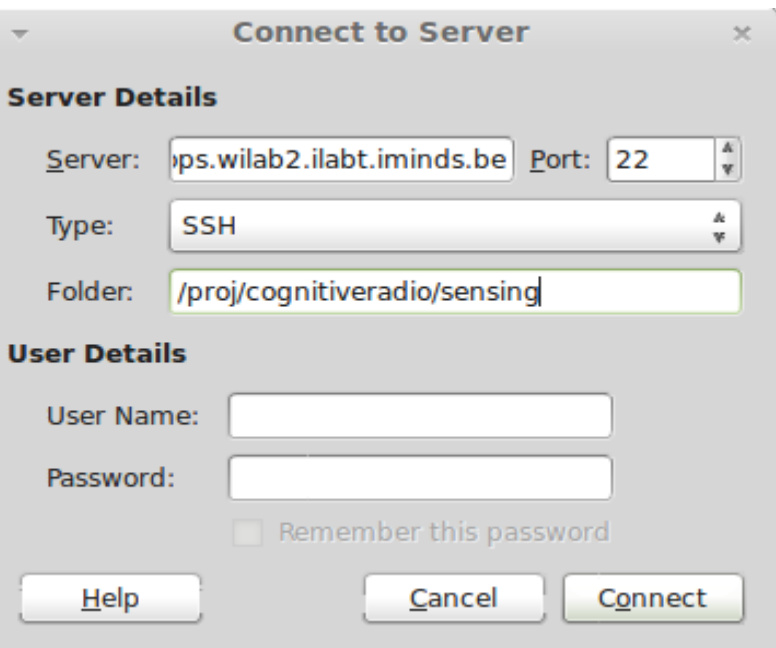

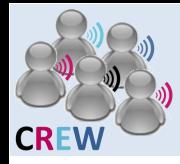

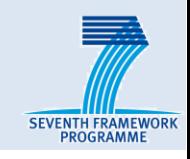

# ■ Cognitive components in w-iLab.t

## ■**Deployment**

## ■**Usage**

- General guideline
- Customized sensing solution
	- USRP sensing engine
	- imec sensing engine
	- WARP sensing engine
- Thalis API

## ■**Hands on**

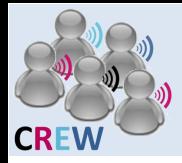

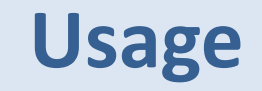

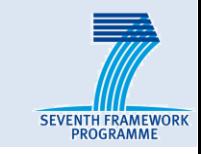

#### ■**Customized sensing solution**

• USRP sensing engine

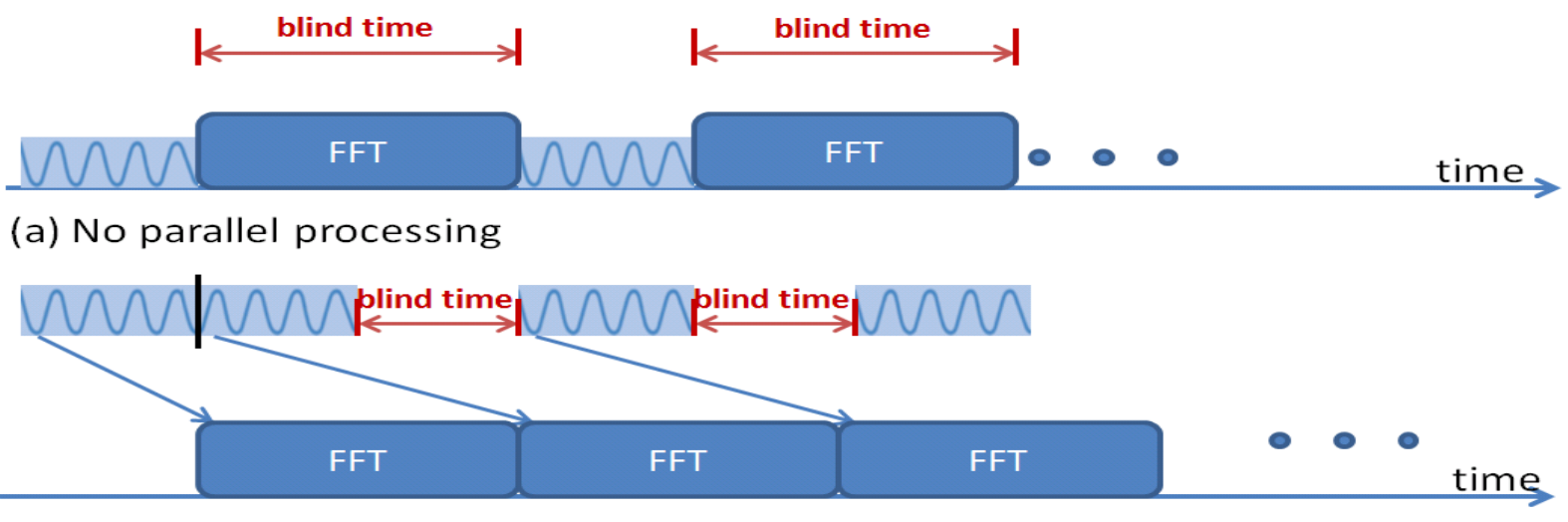

(b) The first level parallelism

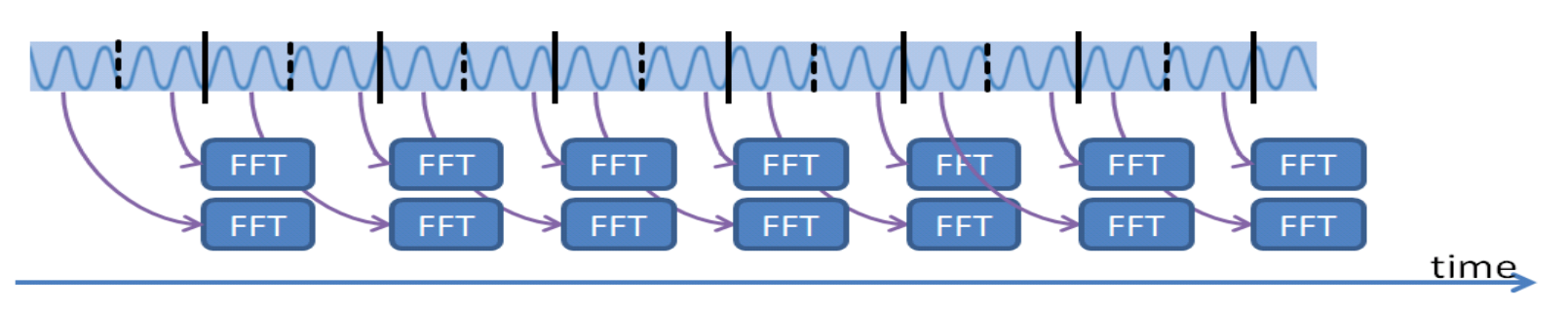

(c) The second level parallelism and continuous spectrum sensing

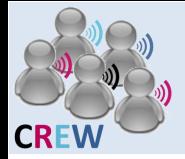

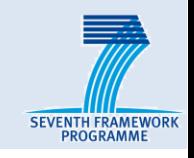

#### ■**Customized sensing solution**

- USRP sensing engine
	- Written in C++ (above UHD driver)
	- Maximum real span 25 MHz
	- Sweeping and none sweeping modes ( seamless capturing )
	- Use multi-threading to increase processing speed
	- Different detection mode: maxhold, averaging
	- User interface binary with options

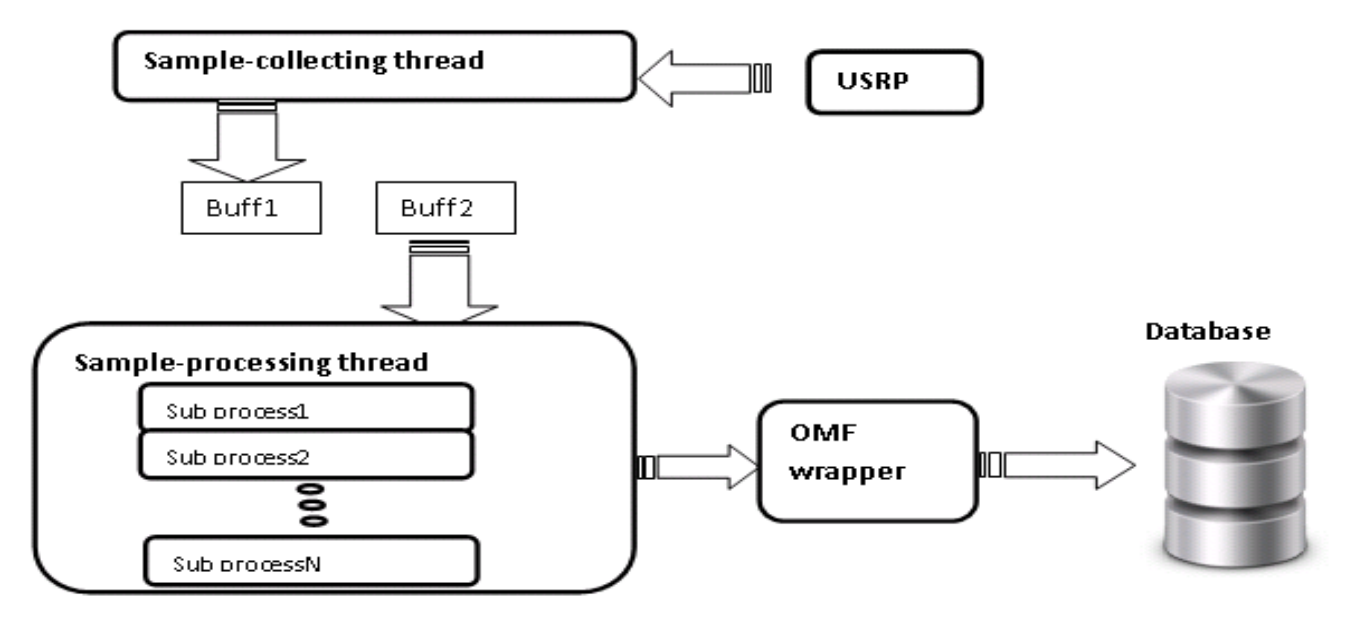

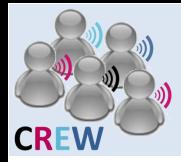

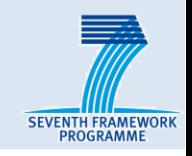

## ■**Customized sensing solution**

- imec sensing engine (training day)
	- Writen in C, using imec sensing library
	- Very fast sweeping
	- Various detection mode: WLAN\_G, ZIGBEE, BLUETOOTH…
	- User interface: binary with options
- WARP sensing engine
	- Custom-designed FPGA bit stream
	- 40 MHz instantaneous frequency span
	- Up to 20 channels estimated in parallel
	- User interface: Matlab

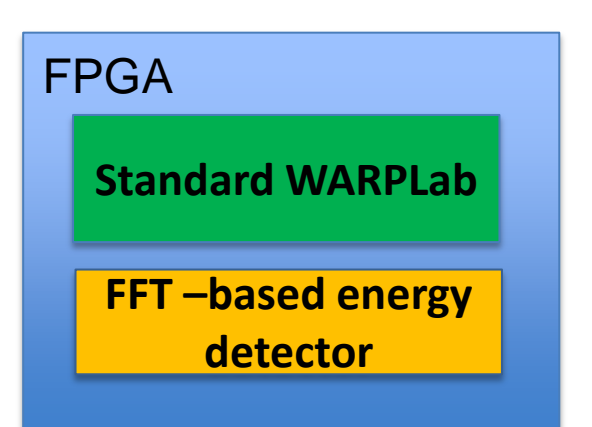

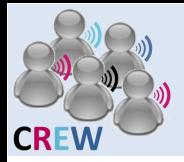

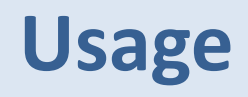

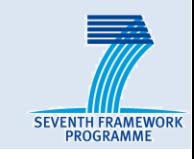

#### ■**Thalis API**

- Located on the ops.wilab2.ilabt.iminds.be, /proj/cognitiveradio/data/ThalisAPI
- Structure

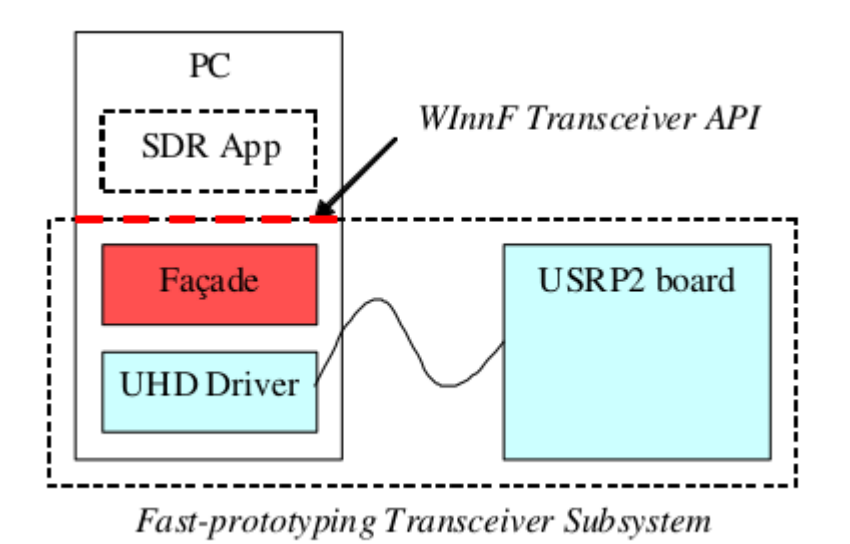

- More information refers to the presentation:
	- XCVRonUSRP2\_Highlights CREW Training Days 190213 TCS presentation 1\_2\_v1.1.pdf

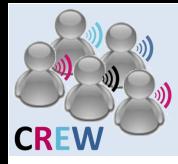

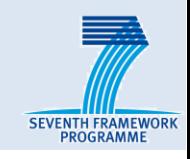

# ■ Cognitive components in w-iLab.t

## ■**Deployment**

## ■**Usage**

- General guideline
- Customized sensing solution
	- USRP sensing engine
	- imec sensing engine
	- WARP sensing engine
- Thalis API

## ■**Hands on**

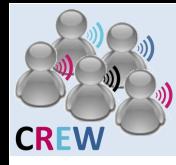

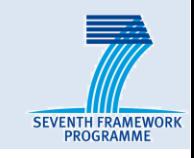

## ■**3 Types of lab instructions**

- USRP N210: Thalis API + USRP sensing engine
- imec sensing engine
- WARP sensing engine

## ■**2 threads**

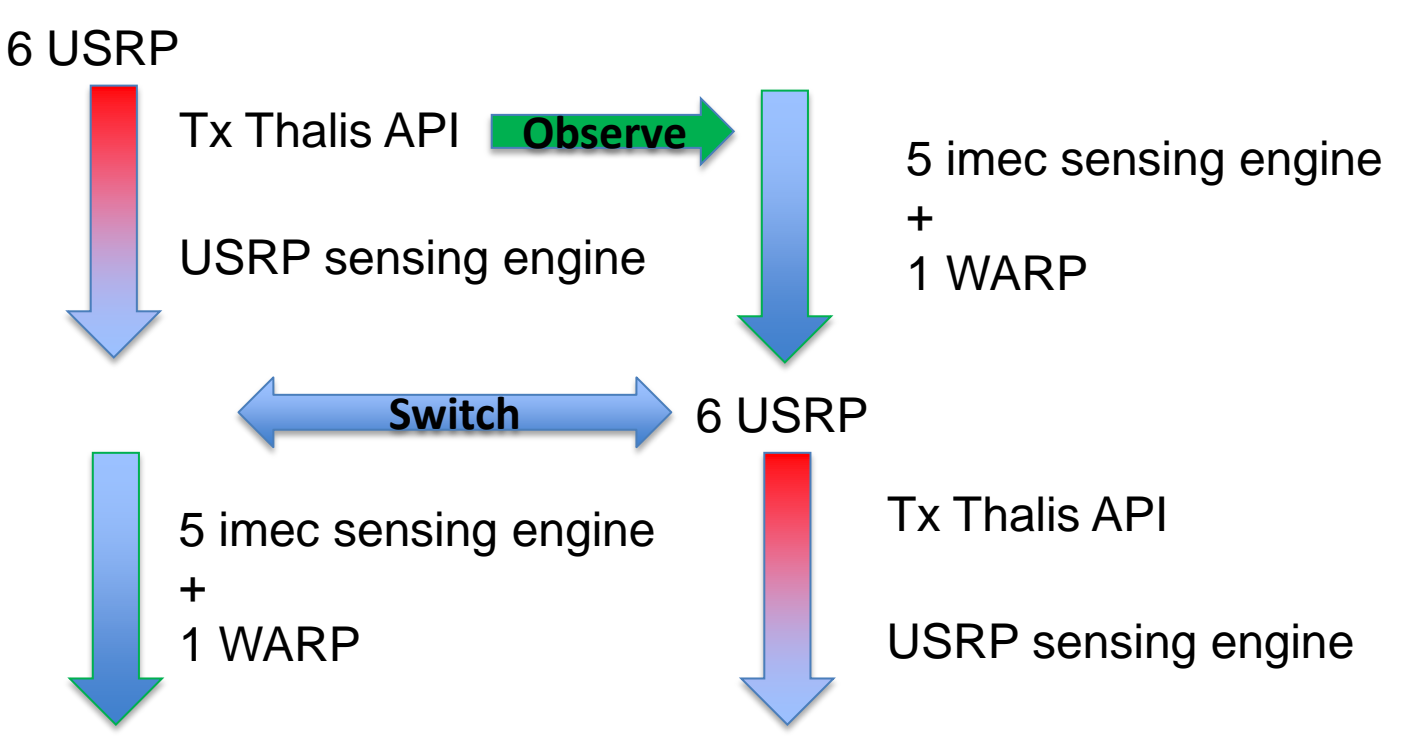

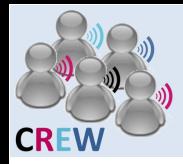

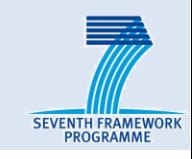

## ■**USRP and imec sensing engine**

- Local GUI application
- Remote sensing engine application

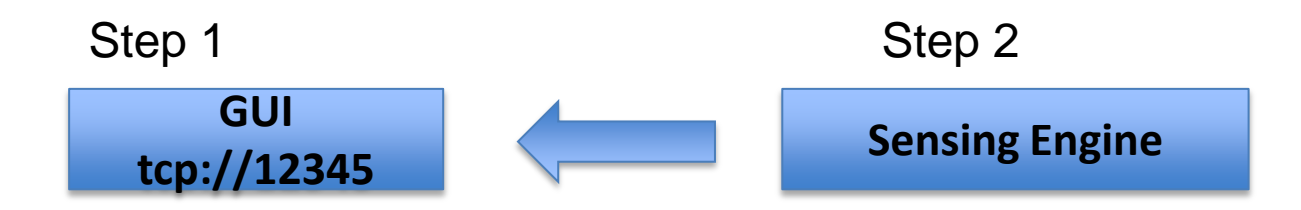

- To kill the apps:
	- First kill the sensing engine
	- Then kill the GUI
- Play with different options
- Take a look at the README
- imec sensing engine:
	- Compile your own application

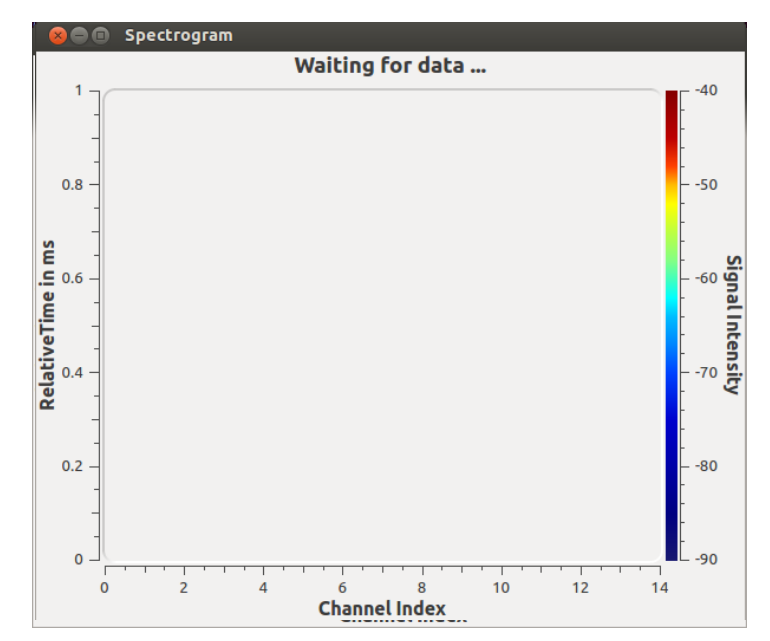

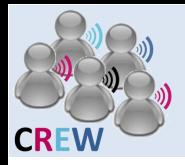

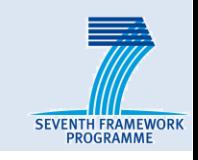

#### ■**WARP sensing engine**

- First configure the FPGA on the Zotac node
- Then run the specified matlab script from the Server

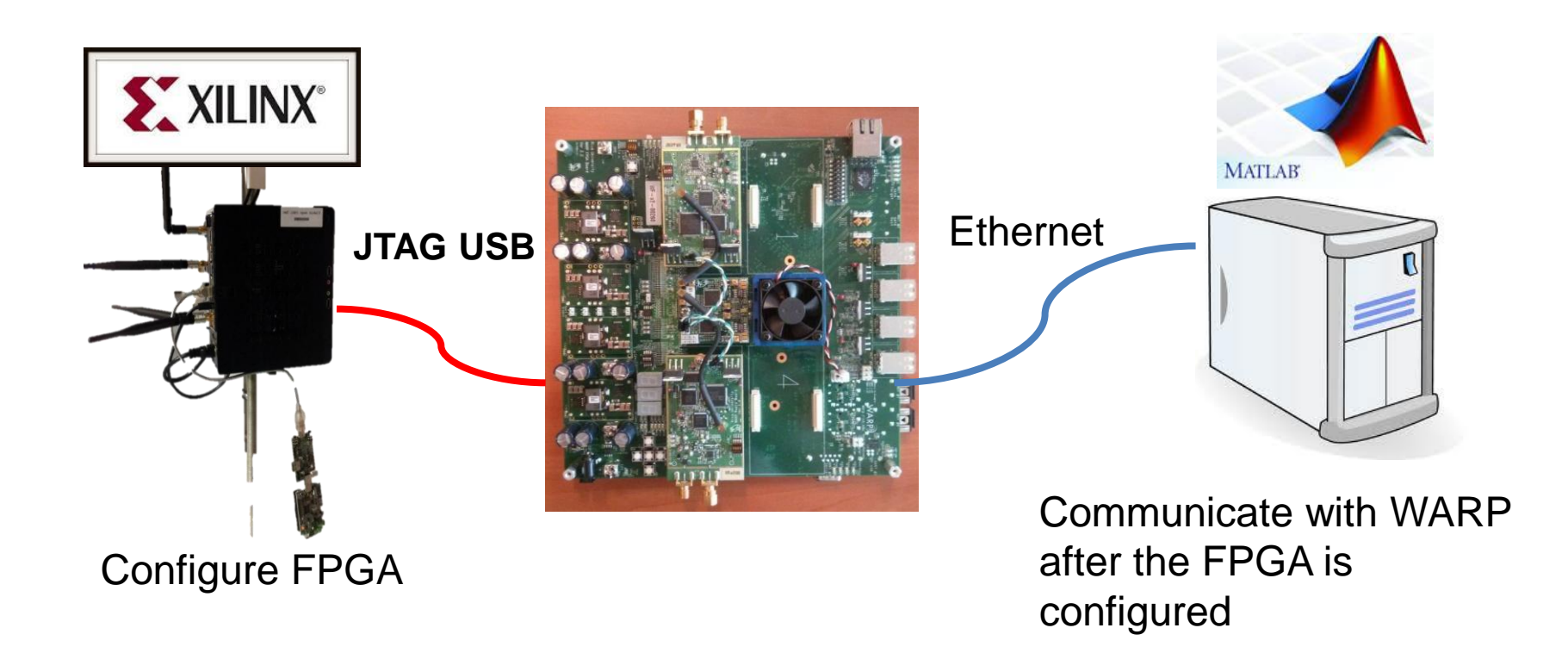

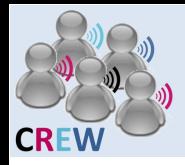

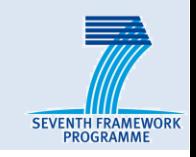

#### ■**WARP sensing engine**

- First configure the FPGA on the Zotac node
- Then run the specified matlab script from the Server

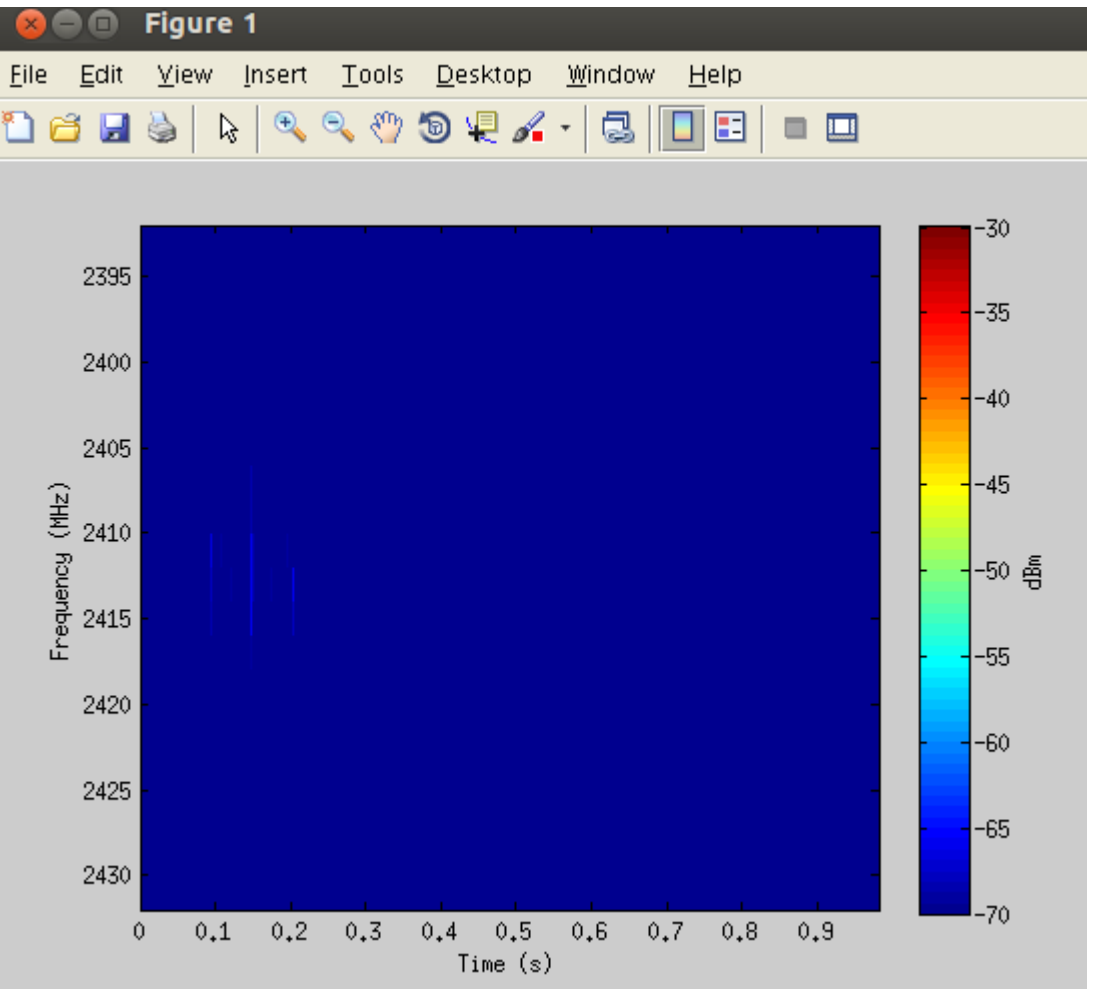

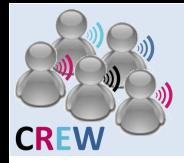

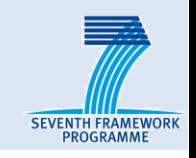

#### ■**WARP sensing engine**

- First configure the FPGA on the Zotac node
- Then run the specified matlab script from the Server
- Take a look at the Matlab script
	- Configure the RF frequency in initWARPSE\_visualization.m

%%%%%%%%%%%%%%%%%%%%%%%%%%%%DEFINED PARAMETERS %%%%%%%%%%%%%%%%%%%%%%%%%%%%%%%%%% % CarrierChannel must an integer within 1 to 14, it corresponds the WLAN\_G % channel frequency, the visualizer will plot 40 MHz around the CarrierChannel  $CarrierChannel = 1$ ; % cover bluetooth 1-20 warplab\_setRadioParameter(udp\_txrx,CARRIER\_CHANNEL,CarrierChannel); 

 $-$  Run the sensing engine again

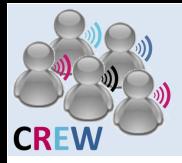

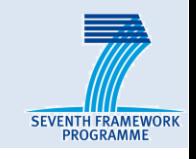

#### ■**Thalis API**

- You will compile an application with Thalis API and transmit a signal
- Observe this signal on your neighbor's sensing engine
- Configure parameters and recompile

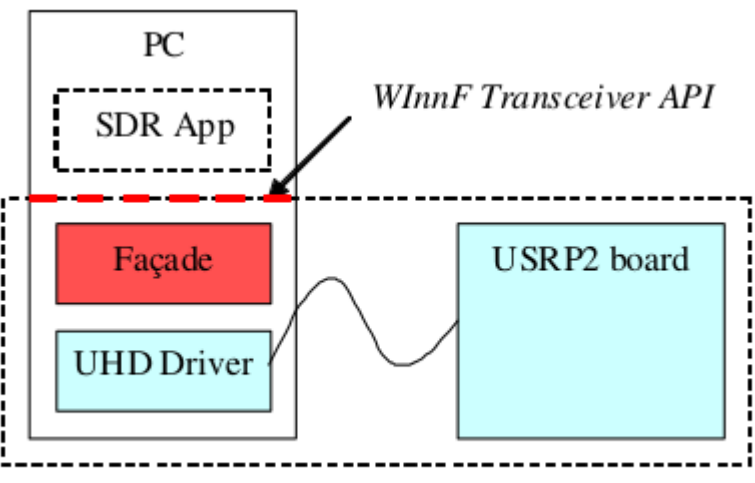

Fast-prototyping Transceiver Subsystem

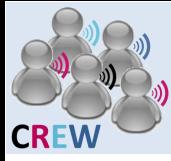

## **Hands on**

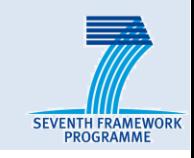

**Start !** 

**SHARRES AVE ALL STATES** 

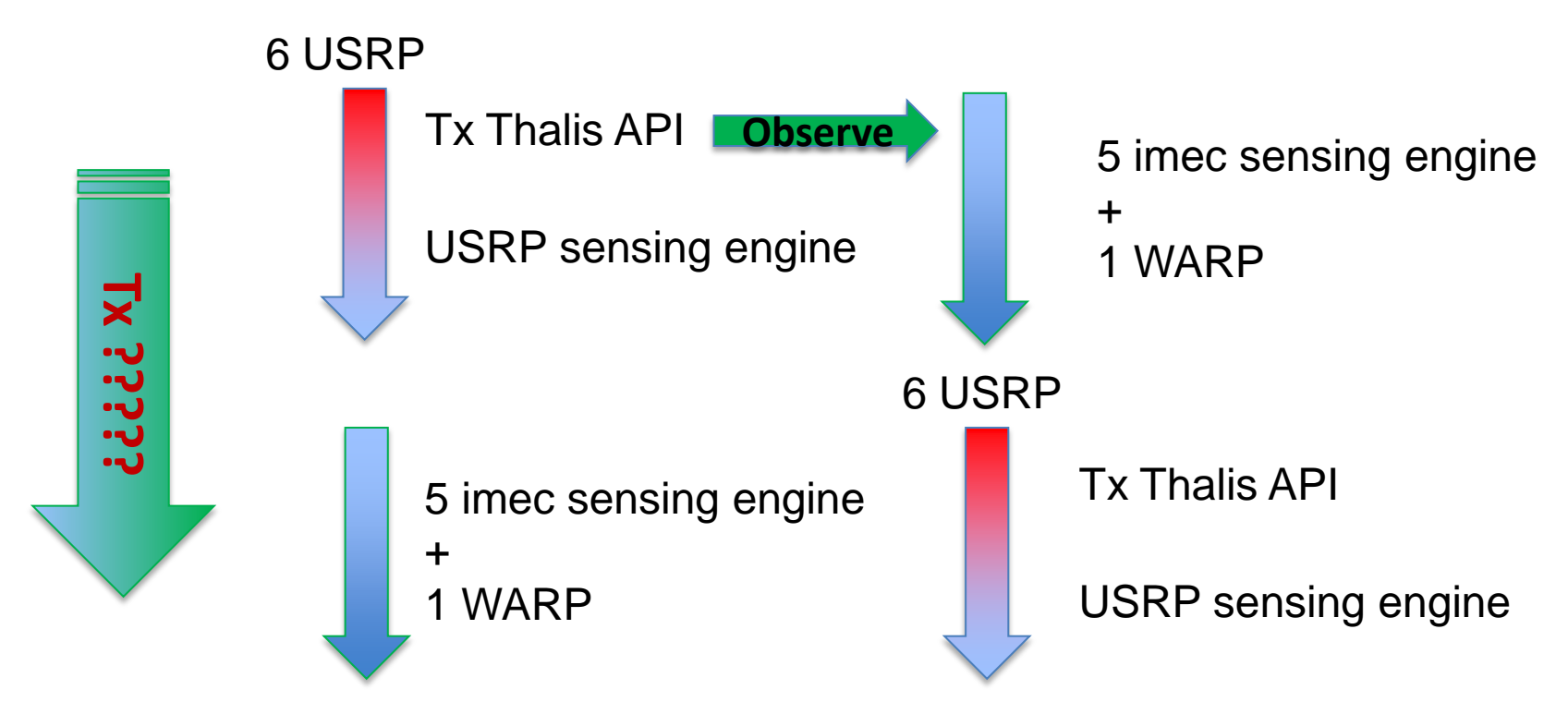

#### what am I transmitting ? **Eg: Where is the transmitter? What is the frequency?**